**1)ツールボックスより[図面仕上げ]を選択し、[図面]をクリック**  トリミング(画像自体の大きさはそのままで外周枠を縮める)ができるように、[画像]ではな

 $[$   $]$ 

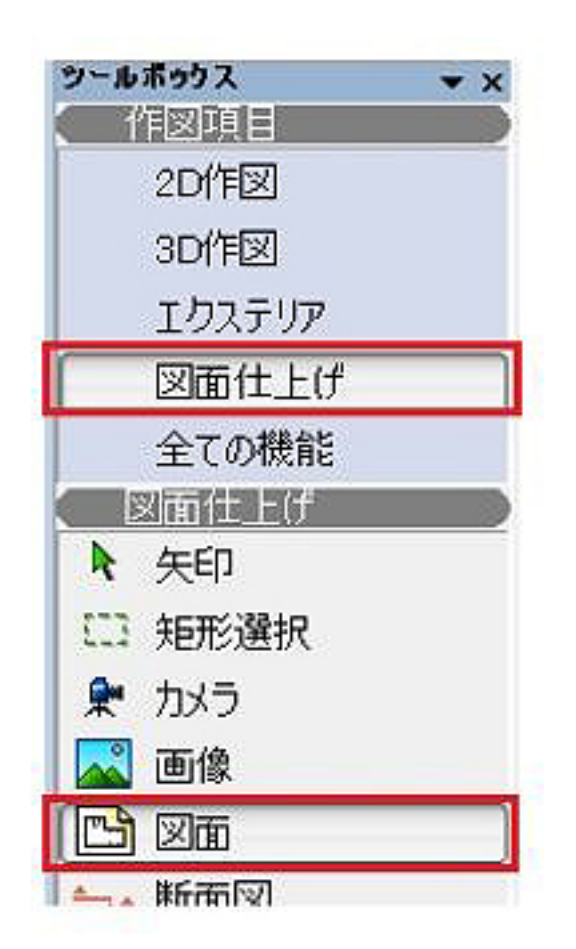

 $\begin{bmatrix} 1 & 1 & 1 \end{bmatrix}$  we can also  $\begin{bmatrix} 1 & 1 \end{bmatrix}$  we can also  $\begin{bmatrix} 1 & 1 \end{bmatrix}$ 使用しています。もちろん[画像]ツールでも配置は可能ですが、[図面]ツールで配置すると、画

 $[$  and  $]$ 

ページ 1 / 8 **(c) 2024 RIK <k\_sumatani@rikcorp.jp> | 2024-05-09 09:23:00** [URL: http://faq.rik-service.net/index.php?action=artikel&cat=30&id=247&artlang=ja](http://faq.rik-service.net/index.php?action=artikel&cat=30&id=247&artlang=ja)

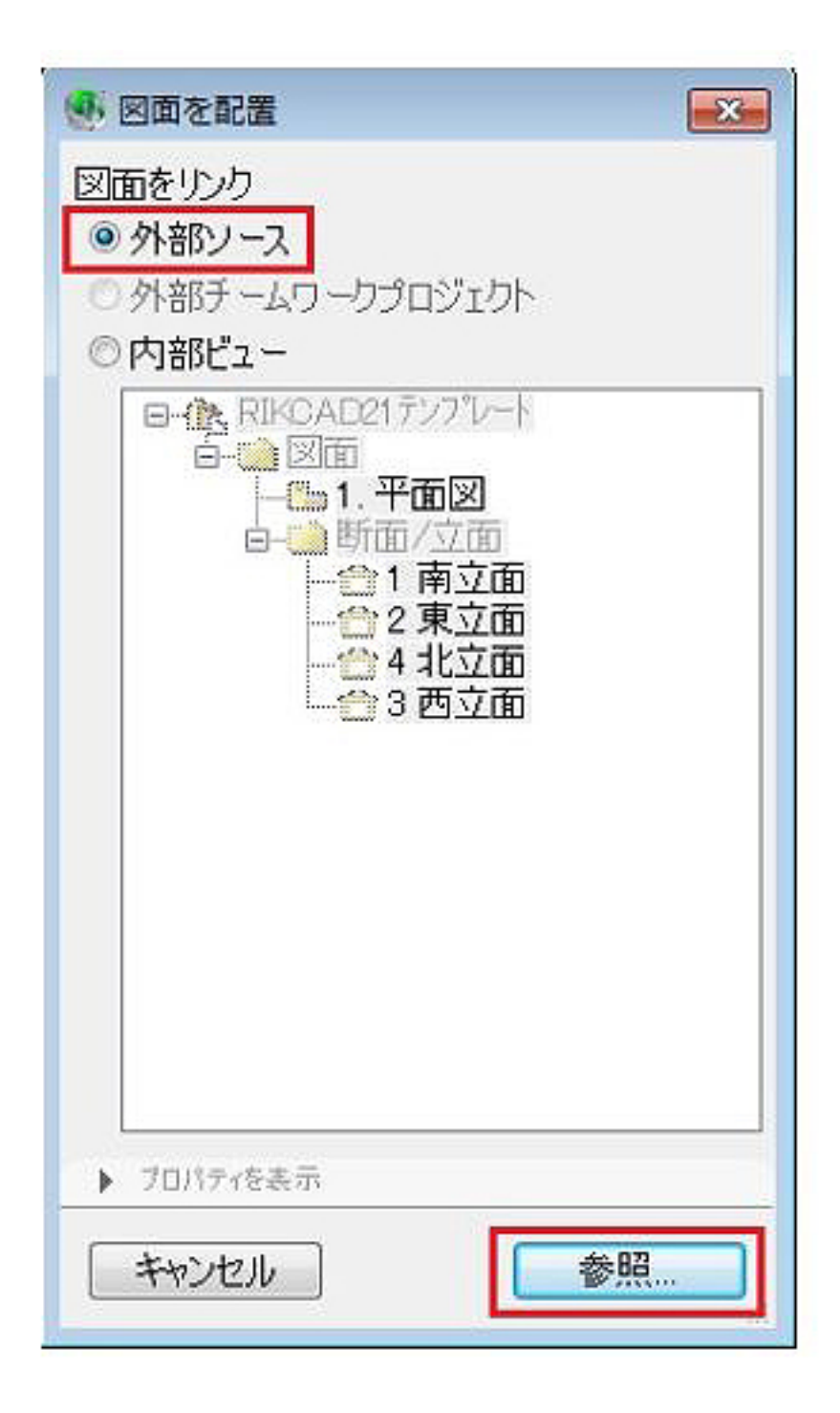

**3)[外部ソース]にチェックを入れ、参照ボタンをクリック** 

 $[$   $]$ 

**4)パース画像を保存したフォルダを指定し、jpgファイルを選択後、開くボタンをクリック** 

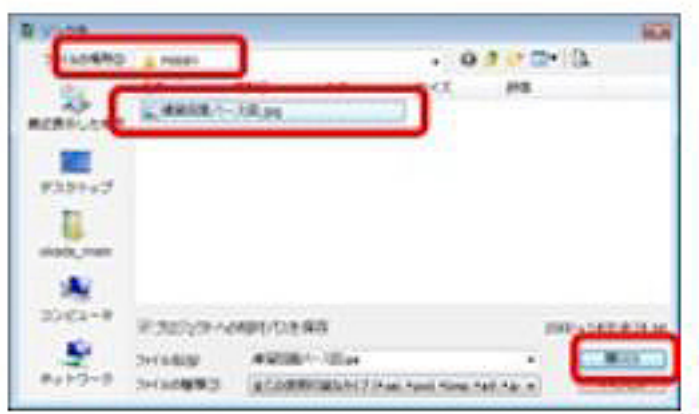

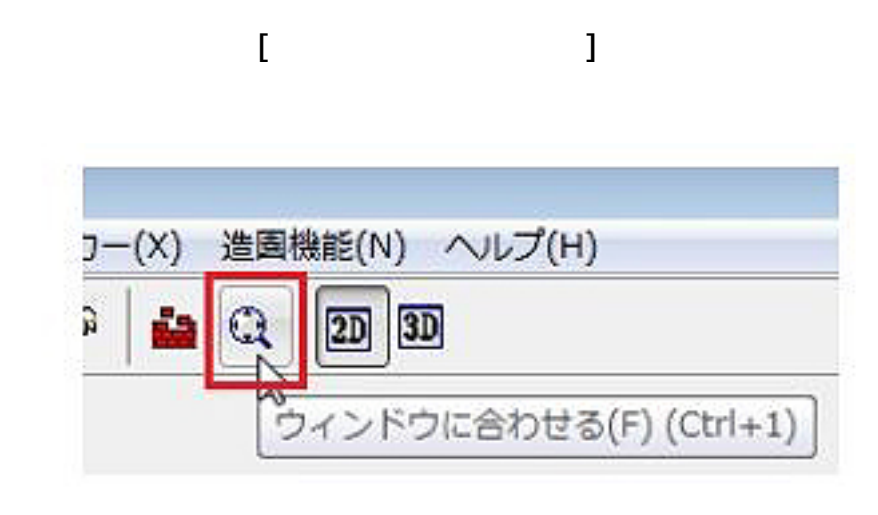

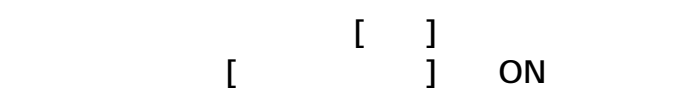

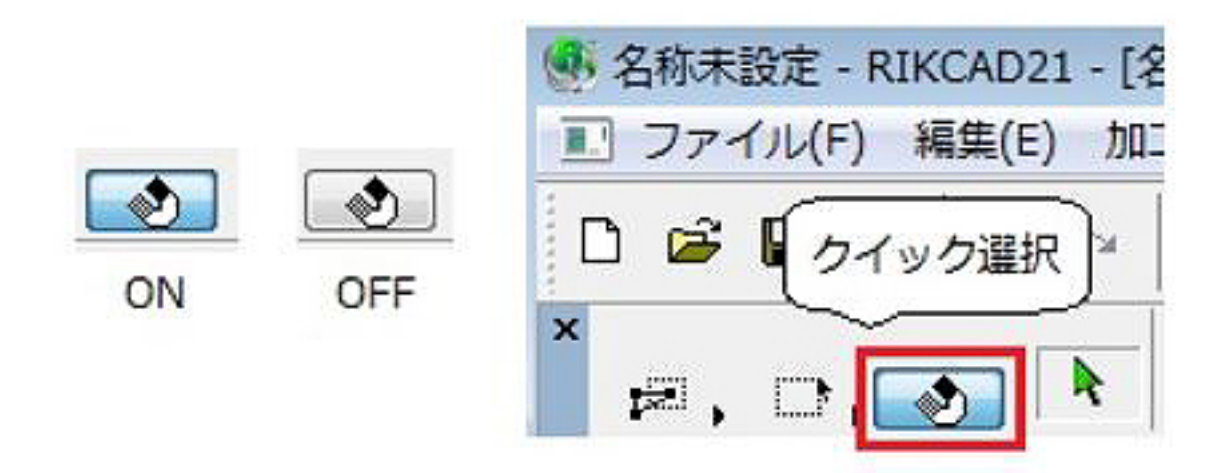

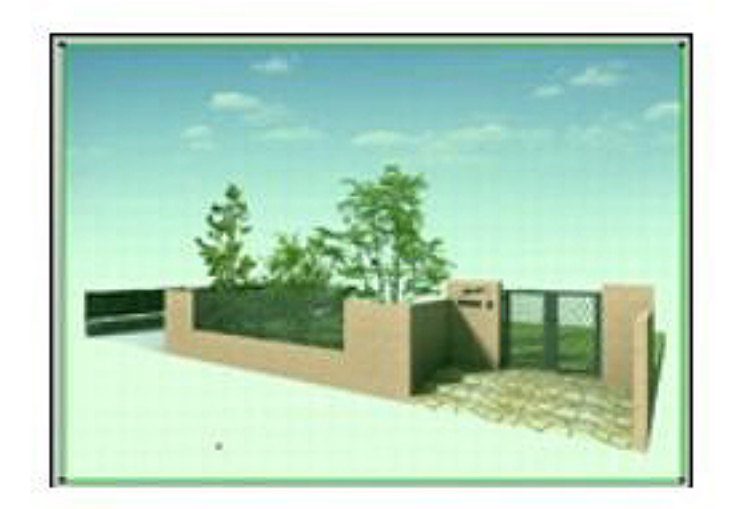

ページ 4 / 8 **(c) 2024 RIK <k\_sumatani@rikcorp.jp> | 2024-05-09 09:23:00** [URL: http://faq.rik-service.net/index.php?action=artikel&cat=30&id=247&artlang=ja](http://faq.rik-service.net/index.php?action=artikel&cat=30&id=247&artlang=ja)

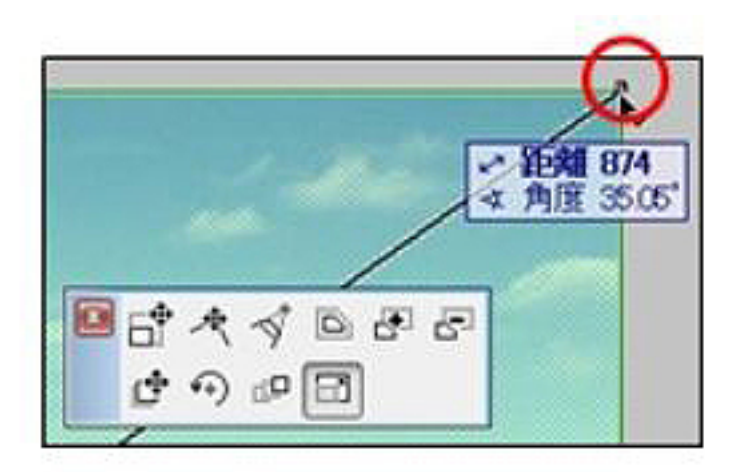

## **5)ペットパレットの一番右、[ストレッチ]を選択**

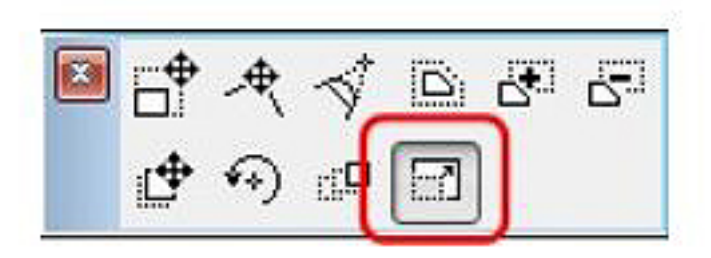

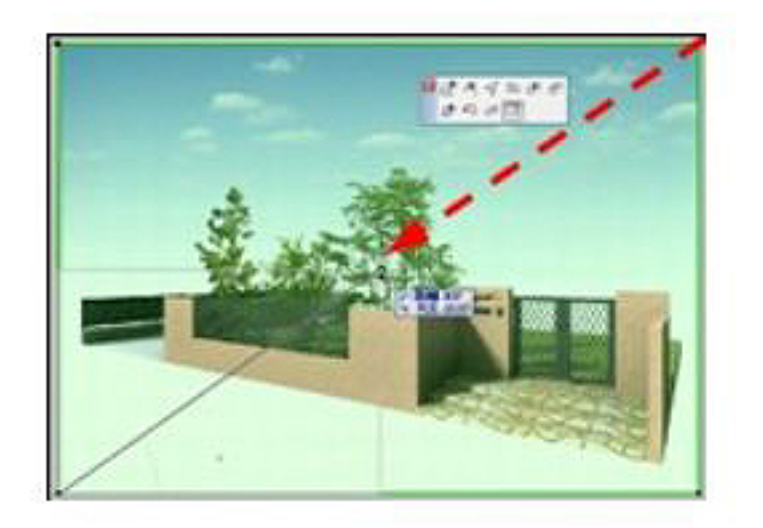

**7)同様の手順で、左下の角からも[ストレッチ]を使い、パース画像のサイズを調整**   $\begin{bmatrix} 1 \\ -1 \end{bmatrix}$ 

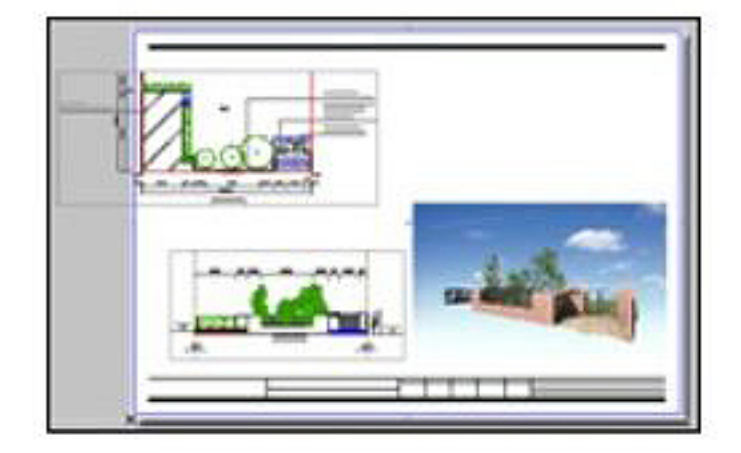

RIKCAD21

**1)ツールボックスより[矢印]ツールを選択し、[クイック選択]がONの状態であることを確認** 

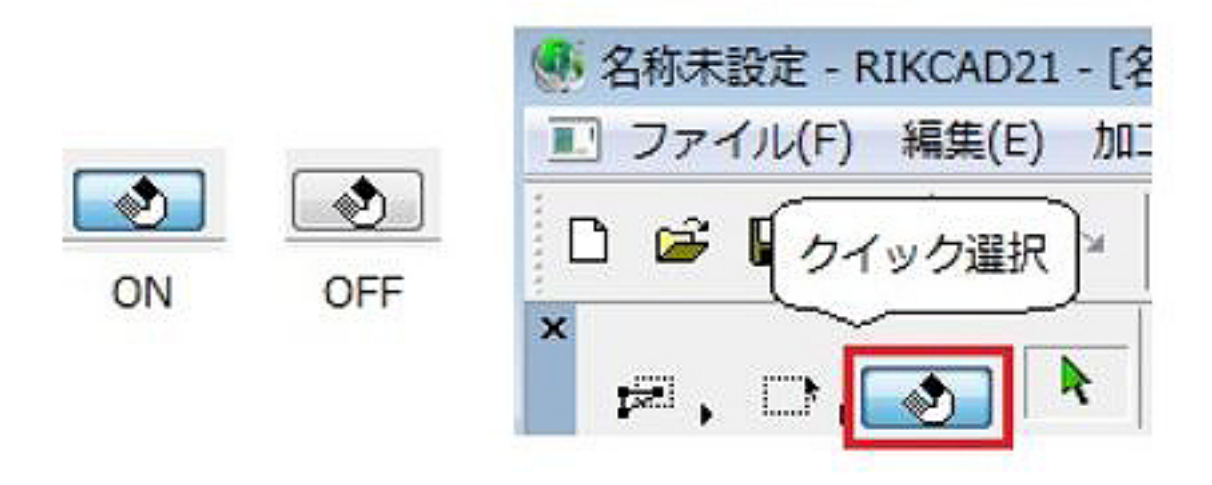

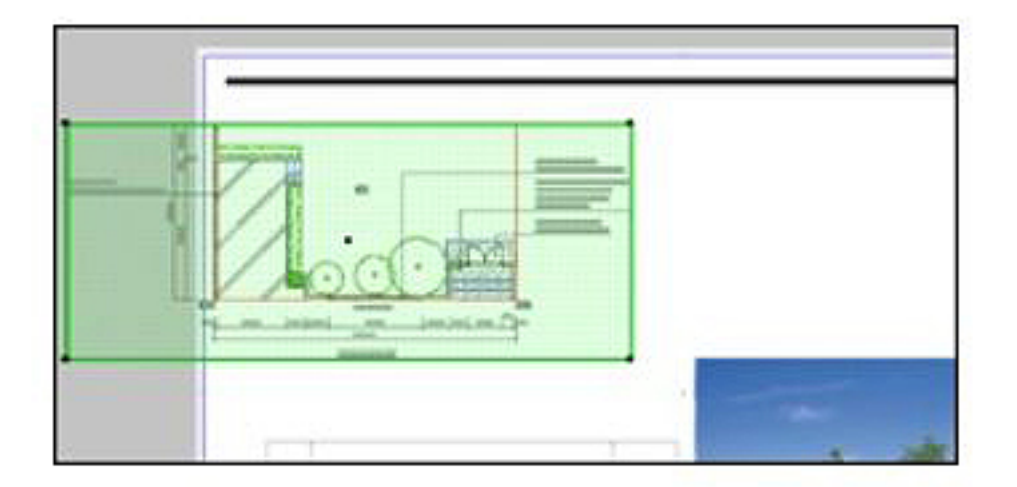

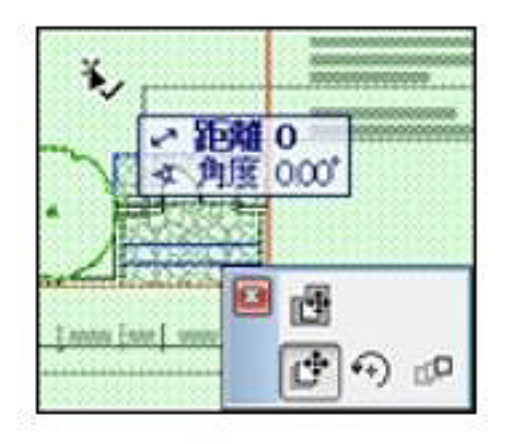

## **4)ペットパレットから[ドラッグ]をクリック**

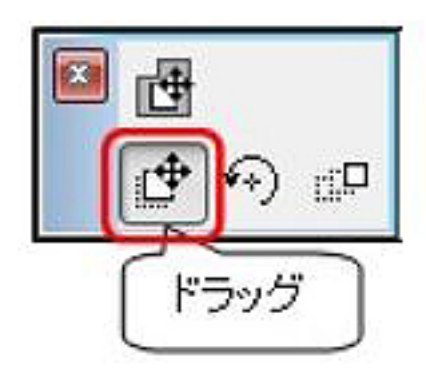

ページ 7 / 8 **(c) 2024 RIK <k\_sumatani@rikcorp.jp> | 2024-05-09 09:23:00** [URL: http://faq.rik-service.net/index.php?action=artikel&cat=30&id=247&artlang=ja](http://faq.rik-service.net/index.php?action=artikel&cat=30&id=247&artlang=ja)

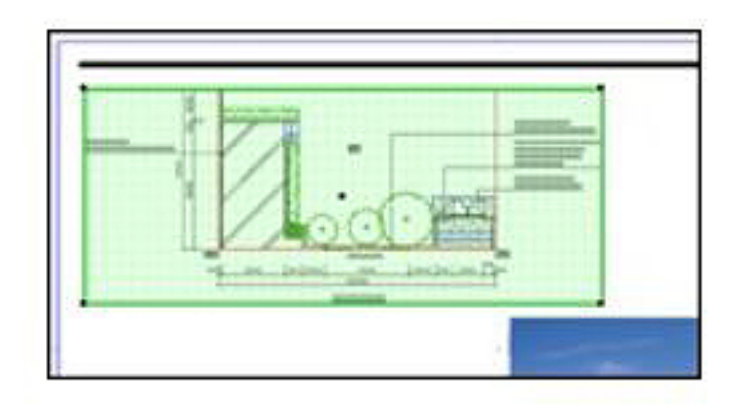

ID: #1246

 $: 2015 - 11 - 2111:01$ 

製作者: 亀田

ページ 8 / 8 **(c) 2024 RIK <k\_sumatani@rikcorp.jp> | 2024-05-09 09:23:00** [URL: http://faq.rik-service.net/index.php?action=artikel&cat=30&id=247&artlang=ja](http://faq.rik-service.net/index.php?action=artikel&cat=30&id=247&artlang=ja)